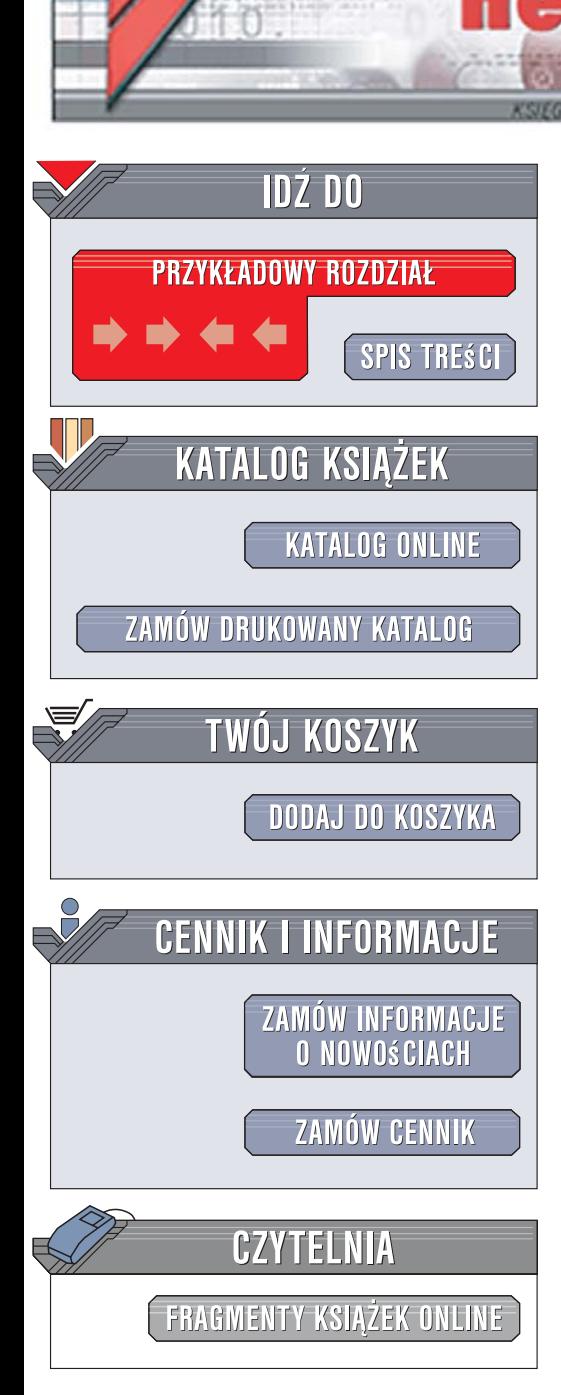

Wydawnictwo Helion ul. Kościuszki 1c 44-100 Gliwice tel. 032 230 98 63 [e-mail: helion@helion.pl](mailto:helion@helion.pl)

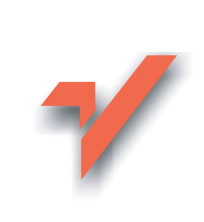

# Mandriva Linux. Pierwsze starcie. Instalacja, konfiguracja i obsługa

Autor: Piotr Czarny ISBN: 83-246-1219-X Format: B5, stron: 168 Zawiera DVD

lion. $\nu$ 

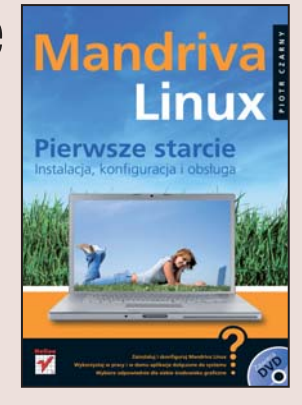

#### Poznaj Linuksa i dołącz do grona jego entuzjastów

- Zainstaluj i skonfiguruj Mandriva Linux
- · Wykorzystaj w pracy i w domu aplikacje dołączone do systemu
- · Wybierz odpowiednie dla siebie środowisko graficzne

Rosnąca w lawinowym tempie popularność systemów operacyjnych z rodziny Linux jest fenomenem nawet dla doświadczonych analityków rynku informatycznego. Linux, przez długie lata traktowany jako zabawka dla pasjonatów spedzajacych większość życia przed komputerem, dziś świetnie radzi sobie tam, gdzie dotychczas królowały komercyjne systemy operacyjne - w serwerach sieciowych, stacjach roboczych a nawet komputerach domowych. Łatwe w obsłudze programy instalacyjne, graficzne interfejsy użytkownika i coraz większa ilość aplikacji sprawiają, że grono użytkowników Linuksa powiększa się w niesamowitym tempie. Na popularność tego systemu operacyjnego znaczaco wpływa również to, że jest on dostępny nieodpłatnie.

Książka "Mandriva Linux" opisuje jedną z wersji Linuksa, zwanych dystrybucjami, noszaca oznaczenie Mandriva. Czytajac ta ksiażke dowiesz się, w jaki sposób zainstalować system z płyty DVD i skonfigurowć go do pracy. Nauczysz się korzystać z różnych środowisk graficznych, instalować nowe aplikacje z pakietów i administrować systemem. Poznasz OpenOffice – bezpłatny pakiet biurowy dołaczany do Mandrivy, przeglądarki internetowe Mozilla i Konqueror oraz aplikacje do odtwarzania muzyki i filmów oraz nagrywania płyt CD i DVD.

- Uruchomienie komputera z płyty instalacyjnej
- Instalacja Mandrivy
- · Wybór i konfiguracja środowiska graficznego
- Zarzadzanie pakietami oprogramowania
- Konfigurowanie systemu operacyjnego
- Korzystanie z przeglądarek internetowych
- Redagowanie tekstów i przeprowadzanie obliczeń w OpenOffice

 $-120$ 

- Odtwarzanie plików multimedialnych
- Nagrywanie płyt CD i DVD

Przekonaj się, dlaczego Linux zrewolucjonizował współczesną informatykę

# Spis treści

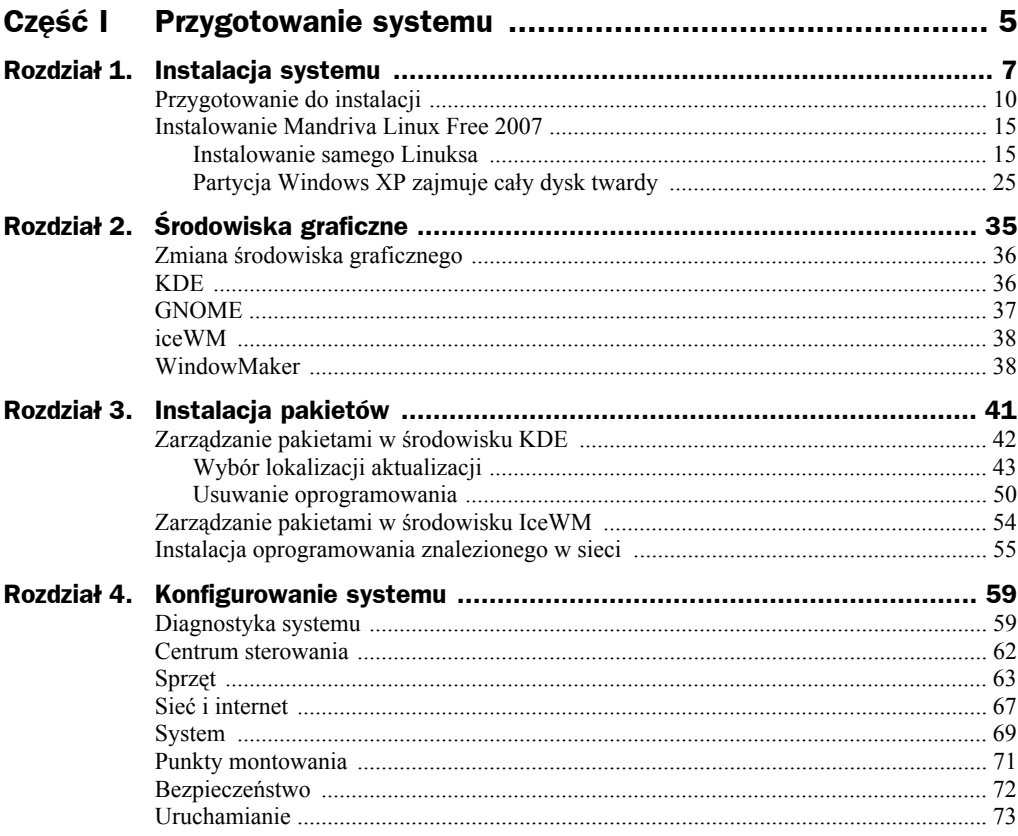

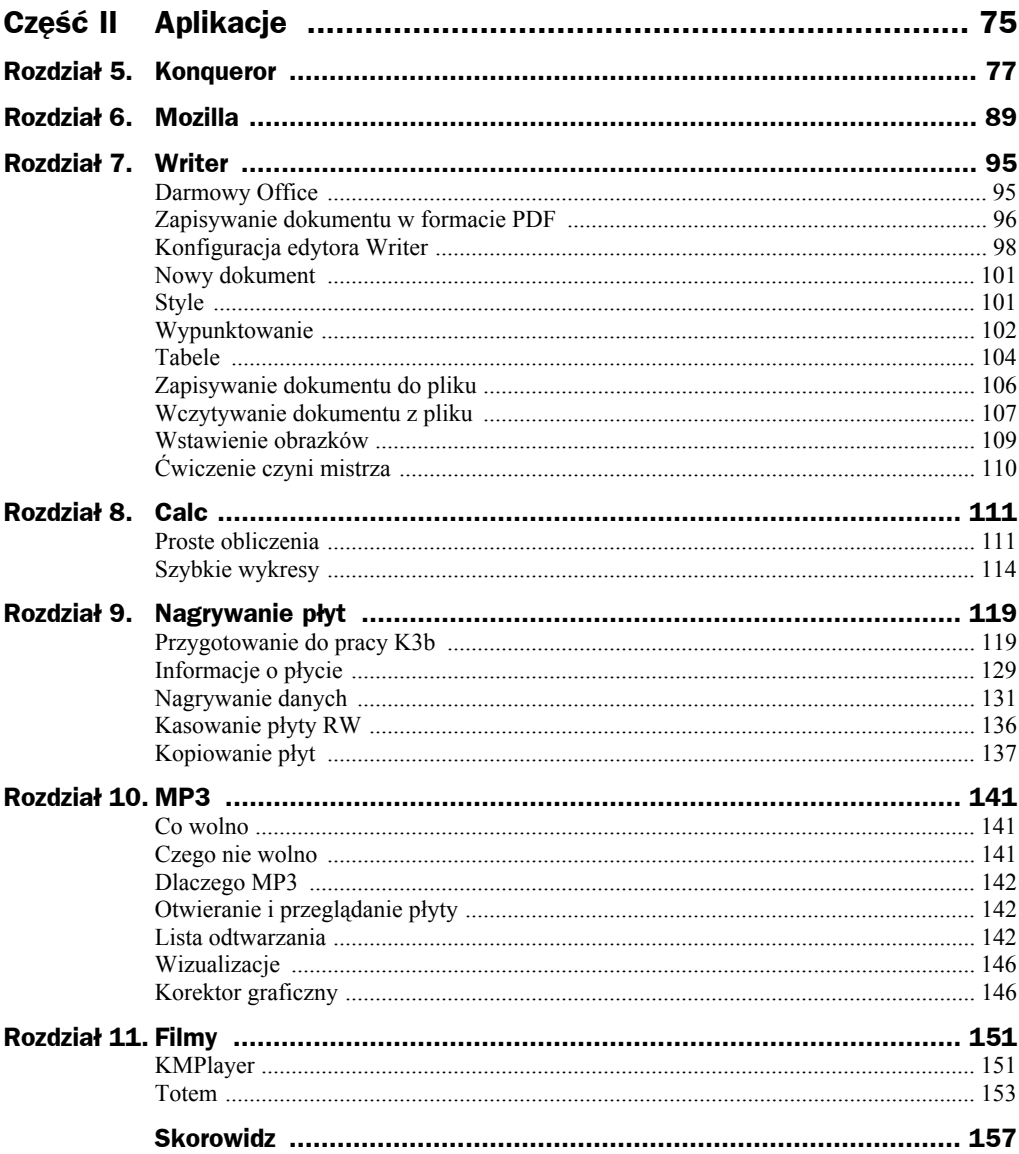

# Rozdział 4. Konfigurowanie systemu

Konfigurowanie systemu może spowodować, że stanie się niestabilny lub przestanie się uruchamiać. Tracimy wówczas nie tylko system, ale i wszystkie pliki.

Paradoksalnie, jeżeli na tym samym dysku znajduje się system Windows, nie jest on zagrożony. Podczas ponownej instalacji systemu Linux partycja Windows zostanie wykryta i nadal będzie można z niej korzystać. Jedyne niebezpieczeństwo czyha na zasoby komputera podczas podziału dysku na partycje. Szerzej zasady instalacji zostały opisane w rozdziale dotyczącym instalowania systemu Linux.

Po awarii systemu Linux też da się odtworzyć z płyt instalacyjnych. Najgorzej wygląda sprawa informacji zgromadzonych w systemie. Tracone są pliki konfiguracyjne, logi systemowe, informacje ściągnięte z internetu i zapisane na dysku twardym. Jest to sytuacja straszna! Przeżyłem ją sam. Nie dość, że system przestaje działać, to cała wiedza zapisana w folderach utworzonych na dysku twardym znika. Gdy pierwszy raz zdarzyła mi się taka sytuacja, zacząłem zastanawiać się, jak zminimalizować straty. Metoda jest mało odkrywcza. Polega na notowaniu zdobytych informacji, zmian wprowadzanych w systemie, własnych przemyśleń w zeszycie. Od tej pory po awarii systemu pozostaje mi nieco notatek.

## Diagnostyka systemu

System Windows zawiera wiele użytecznych narzędzi. Są na tyle wygodne, że wydają się niezbędne i uzależniają użytkownika od siebie. Po zmianie systemu odczuwa się dyskomfort. W systemie Windows wystarczy nacisnąć klawisze *Ctrl+Alt+Del*, aby uzyskać dostęp do Menedżera zadań Windows. Umożliwia on między innymi analizowanie wydajności systemu, wyświetlanie listy procesów. W środowisku Linux brakowało mi takiego narzędzia. Poczułem się znacznie bardziej swojsko, gdy okazało się, że istnieje bardzo podobny program. Wystarczy w oknie konsoli wpisać polecenie ksysguard i nacisnąć klawisz *Enter* (rysunek 4.1). Prawda, że okno jest podobne do Menedżera zadań Windows?

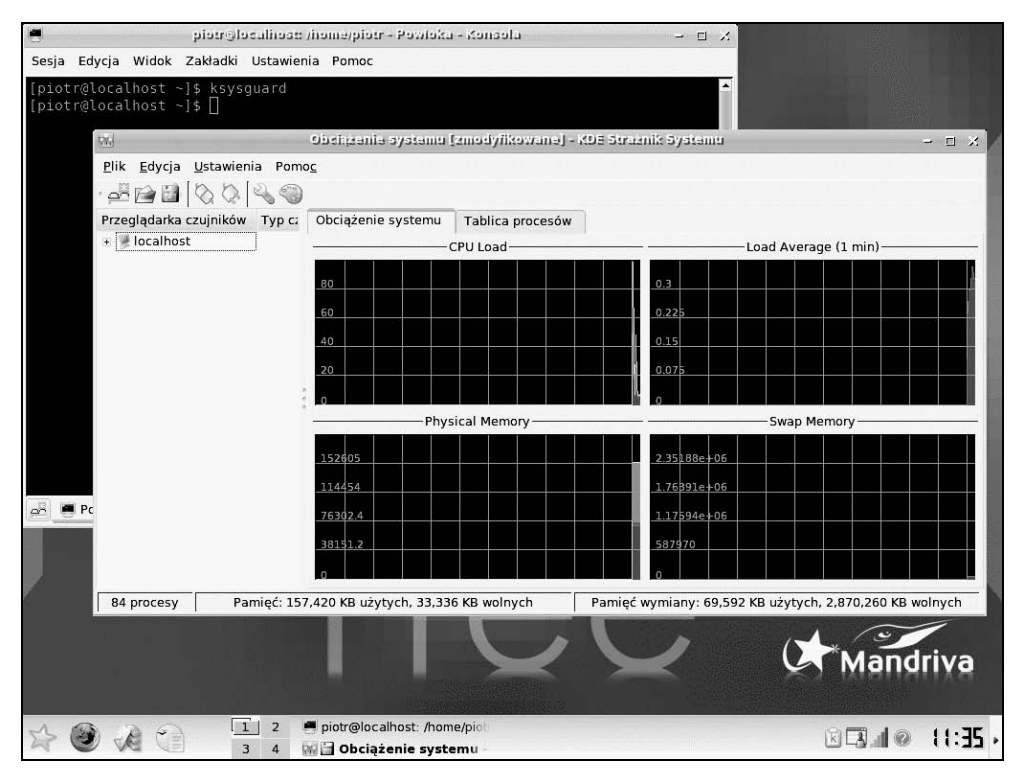

**Rysunek 4.1.** *Monitor systemu*

Po kliknięciu karty *Tablica procesów* wyświetlana jest lista uruchomionych procesów (rysunek 4.2). Można ją sortować według: obciążenia systemu, priorytetu procesu itp.

Gdy proces chcemy zamknąć, należy zaznaczyć go i kliknąć przycisk *Zabij*. Spowoduje to wyświetlenie okna z prośbą o potwierdzenie wykonania operacji (rysunek 4.3). Aby zamknąć proces, należy kliknąć przycisk *Zabij*.

Korzystając z *Tablicy procesów*, można np. znaleźć "winowajcę", który absorbuje zbyt dużo zasobów systemu. Po kliknięciu karty *Obciążenie systemu* można uzyskać informację o aktualnym obciążeniu poszczególnych podzespołów komputera (rysunek 4.4). Na rysunku widać, że system ma zbyt mało pamięci fizycznej (okienko *Physical Memory*).

Zestaw wykresów pokazanych na rysunku 4.4 jest przykładowy. Wykresy można usuwać i na ich miejsce umieszczać nowe, obrazujące wykorzystanie innego zasobu komputera. Aby usunąć wykres, kliknij go prawym przyciskiem myszy. Z podręcznego menu wybierz polecenie *Usuń wykres*.

Dostęp do pełnej listy czujników można uzyskać po kliknięciu plusa widocznego na lewo od ikony *localhost*. Aby uaktywnić czujnik, należy jego ikonę przeciągnąć w puste miejsce. Zanim czujnik zacznie analizować wykorzystanie zasobu, wybierz z menu postać prezentacji danych. Wszystkie wykresy widoczne na rysunku 4.4 generowane są w trybie *Ploter*.

| Przeglądarka czujników<br>+ localhost         | Obciążenie systemu     | Tablica procesów | localhost:Działające procesy- |         |                                    |
|-----------------------------------------------|------------------------|------------------|-------------------------------|---------|------------------------------------|
|                                               | D Znajdź:              |                  |                               |         | Wszystkie procesy                  |
|                                               | Nazwa                  | PID              | Użytkownik% A                 | System% | Wielkość <sup>*</sup><br>Priorytet |
|                                               | $_{\odot}$ init        | $\mathbf{1}$     | 0.00                          | 0.00    | $\mathbf 0$                        |
|                                               | <b>Oxfs</b>            | 3247             | 11.56                         | 0.00    | $\mathbf 0$                        |
|                                               | - <b>Dr.</b> ksysguard | 5629             | 8.63                          | 0.00    | $\mathbf 0$                        |
|                                               | ksysguardd             | 5630             | 1.02                          | 1.02    | $\mathbf 0$                        |
|                                               | kdesktop               | 5501             | 1.01                          | 0.51    | 0                                  |
|                                               | <b>Xicker</b>          | 5504             | 0.51                          | 0.00    | $\mathbf 0$                        |
|                                               | dcopserver             | 5485             | 0.00                          | 0.00    | 0                                  |
|                                               | dbus-daemon            | 5420             | 0.00                          | 0.00    | $\mathbf 0$                        |
|                                               | F knotify              | 5518             | 0.00                          | 0.00    | $\mathbf 0$                        |
|                                               | h mingetty             | 5197             | 0.00                          | 0.00    | $\mathbf 0$                        |
|                                               | gam server             | 5491             | 0.00                          | 0.00    | $\overline{0}$                     |
|                                               | <b>Kded</b>            | 5489             | 0.00                          | 0.00    | $\Omega$                           |
|                                               | freshclam              | 3553             | 0.00                          | 0.00    | 0                                  |
|                                               | clamd                  | 3502             | 0.00                          | 0.00    | $\mathbf 0$                        |
|                                               | dbus-launch            | 5419             | 0.00                          | 0.00    | 0                                  |
|                                               | @ ifplugd              | 2755             | 0.00                          | 0.00    | $\circ$                            |
|                                               | ि syslogd              | 1776             | 0.00                          | 0.00    | 0                                  |
|                                               | ि mingetty             | 5200             | 0.00                          | 0.00    | 0                                  |
| $\blacktriangleright$<br>$\blacktriangleleft$ | <b>会 mingetty</b>      | 5199             | 0.00                          | 0.00    | $\mathbf 0$                        |
|                                               |                        |                  |                               |         | $\mathbf{r}$                       |
|                                               | $\blacksquare$         | Drzewo           | Odśwież                       |         | Zabij                              |

**Rysunek 4.2.** *Tablica procesów jest kopalnią wiedzy o tym, co robi system*

| Plik Edycja Ustawienia<br>Pomoc<br>白山<br>$\otimes$<br>ക്<br>$\left($ |                                                        |                                      |                                                        |           |                                  |  |
|----------------------------------------------------------------------|--------------------------------------------------------|--------------------------------------|--------------------------------------------------------|-----------|----------------------------------|--|
| Przeglądarka czujników                                               | Obciążenie systemu                                     | Tablica procesów                     |                                                        |           |                                  |  |
| + localhost                                                          |                                                        |                                      | localhost:Działające procesy-                          |           |                                  |  |
|                                                                      |                                                        |                                      |                                                        |           |                                  |  |
|                                                                      | D<br>Znajdź:                                           |                                      | Procesy użytkownika                                    |           |                                  |  |
|                                                                      | Nazwa                                                  | PID                                  | Użytkownik% A<br>System%                               | Priorytet | Wielkość <sup>*</sup>            |  |
|                                                                      | <b>Q</b> init                                          | $\mathbf{1}$                         | 0.00                                                   | 0.00      | 0                                |  |
|                                                                      | - Ni ksysg Mill Zabij procesy - KDE Stratnik System in |                                      | $\frac{1}{2}$ 0                                        | 0.50      | 0                                |  |
|                                                                      | <b>酬ksy</b>                                            |                                      | $\circ$                                                | 1.50      | 0                                |  |
|                                                                      | kicker                                                 | Czy chcesz zakończyć wybrany proces? | 0                                                      | 0.00      | 0                                |  |
|                                                                      | <b>Kdesk</b>                                           |                                      | 0                                                      | 0.00      | 0                                |  |
|                                                                      | e korga                                                | (PID: 5491) gam_server               |                                                        | 0.00      | 0                                |  |
|                                                                      | klippe                                                 |                                      |                                                        | 0.00      | 0                                |  |
|                                                                      | <b>R</b> kacce                                         |                                      |                                                        | 0.00      | $\circ$                          |  |
|                                                                      | & kdesu                                                | Nie pytaj ponownie                   |                                                        | 0.00      | 0                                |  |
|                                                                      | <b>Ksmse</b>                                           |                                      |                                                        | 0.50      | 0                                |  |
|                                                                      | - kdeini                                               | Anuluj<br>Zabij                      | $\Omega$                                               | 0.00      | $\circ$                          |  |
|                                                                      | <b>Kio</b>                                             |                                      | $\circ$                                                | 0.00      | $\circ$                          |  |
|                                                                      | mdkapplet                                              | 5526                                 | 0.00                                                   | 0.00      | 0                                |  |
|                                                                      | xsettings-kde                                          | 5524                                 | 0.00                                                   | 0.00      | 0                                |  |
|                                                                      | the artsd                                              | 5507                                 | 0.00                                                   | 0.00      | $\circ$                          |  |
|                                                                      | kwin                                                   | 5499                                 | 0.00                                                   | 0.50      | 0                                |  |
|                                                                      | klauncher                                              | 5487                                 | 0.00                                                   | 0.00      | 0                                |  |
|                                                                      | - @ net applet                                         | 5520                                 | 0.00                                                   | 0.00      | 0                                |  |
|                                                                      | net monitor<br>$\overline{4}$                          | 5561                                 | 0.00                                                   | 0.00      | $\circ$<br>$\blacktriangleright$ |  |
|                                                                      | Drzewo                                                 |                                      | Odśwież                                                | Zabij     |                                  |  |
| $\cdot$<br>85 procesów                                               | Pamięć: 181,768 KB użytych, 8,988 KB wolnych           |                                      | Pamieć wymiany: 3,264 KB użytych, 2,936,588 KB wolnych |           |                                  |  |

**Rysunek 4.3.** *Aby zamknąć proces, należy kliknąć przycisk Zabij*

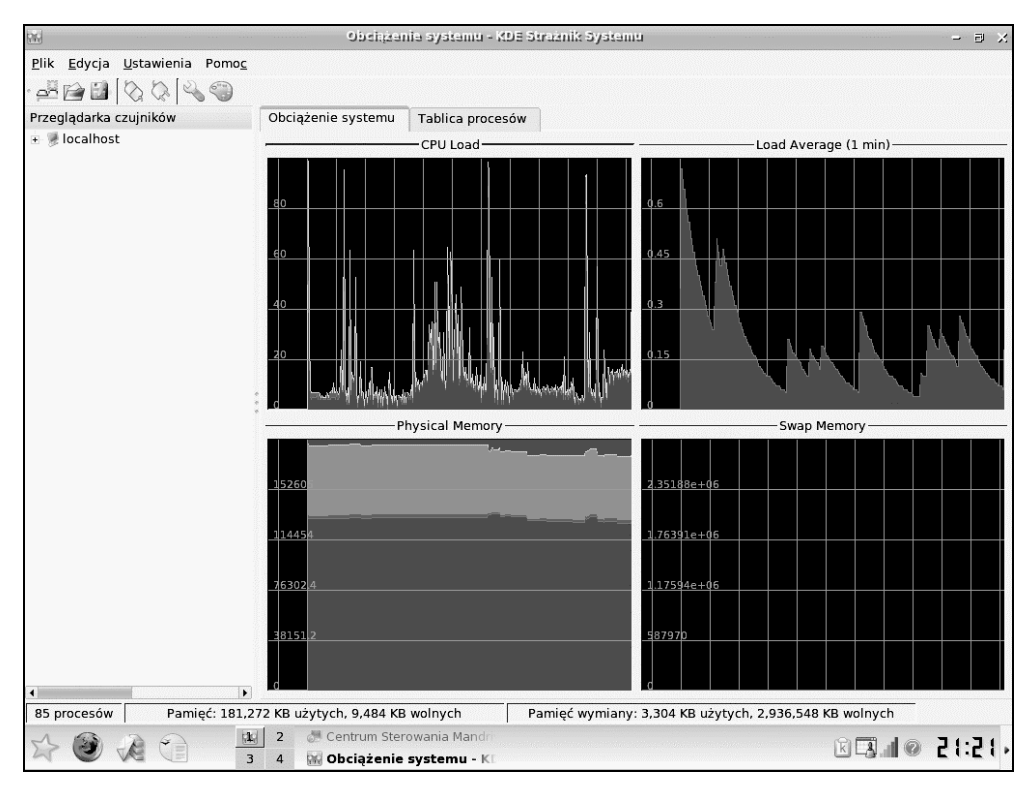

**Rysunek 4.4.** *Komputer będzie działał szybciej, gdy zainstalowane zostanie w nim przynajmniej dwa razy więcej pamięci RAM*

Prawda, że to użyteczna aplikacja? Chcesz wiedzieć, jak ją odkryłem? Aby dowiedzieć się, jak coś zrobić w Linuksie, wystarczyło uruchomić okno konsoli, wpisać polecenie apropos *<słowo\_kluczowe>* i nacisnąć klawisz *Enter*. Aby dowiedzieć się, co oznacza termin, wystarczyło uruchomić okno konsoli i wpisać polecenie whatis *<słowo\_ kluczowe>*. Odgadnij, jakie słowo kluczowe wpisałem, aby natrafić na program KDE Strażnik Systemu.

#### Centrum sterowania

Informacja o sposobach diagnozowania systemu nie znalazła się w rozdziale o konfigurowaniu systemu omyłkowo. Konfigurując system, zmieniam ustawienia i sprawdzam, jak wprowadzona zmiana wpływa na działanie systemu. Do tego celu wykorzystuję właśnie program KDE Strażnik Systemu. Jeżeli zmiana daje poprawny efekt, pozostawiam ją. Jeżeli okazuje się, że system działa gorzej, przywracam poprzednie ustawienie.

Aby uruchomić program służący do konfigurowania systemu w środowisku KDE, kliknij żółtą gwiazdkę widoczną w lewym dolnym rogu okna. Spowodowało to rozwinięcie menu. Wybierz z niego polecenia: *System/Konfiguracja/Konfiguracja komputera*.

Konfigurowanie oprogramowania jest czynnością, która może spowodować utratę stabilności systemu lub spadek wydajności komputera. Nie może go wykonywać każdy użytkownik. Czynności te zostały zarezerwowane dla znających hasło do konta *root*. Przed wyświetleniem okna umożliwiającego konfigurowanie systemu wyświetlona zostanie prośba o podanie hasła do konta *root.* Wpisz je w polu *Hasło.* Kliknij przycisk *OK*. Po chwili wyświetlone zostanie okno *Centrum Sterowania Mandriva Linux 2007* (rysunek 4.5).

| Plik Opcje Pomoc<br>Zarządzanie oprogramowaniem | Witaj w Centrum Sterowania Mandriva Linux              |                                               |       |
|-------------------------------------------------|--------------------------------------------------------|-----------------------------------------------|-------|
|                                                 |                                                        |                                               |       |
|                                                 |                                                        |                                               |       |
|                                                 |                                                        |                                               |       |
| Sprzęt                                          | Przegląd i konfiguracja sprzętu                        | Konfiguracja monitora                         |       |
| Sieć i Internet                                 |                                                        |                                               |       |
| 2.3<br>System                                   | Zmiana rozdzielczości ekranu                           | Konfiguracja efektów pulpitu 3D               |       |
| <b>Punkty montowania</b>                        | Konfiguracja serwera graficznego                       | Konfiguruje serwer faksowy                    |       |
| Bezpieczeństwo                                  |                                                        |                                               |       |
| O<br>Uruchamianie                               | Konfiguracja karty TV                                  | Konfiguracja układu klawiatury                |       |
|                                                 | Konfiguracja urządzeń wskazujących<br>(mysz, touchpad) | Konfiguracja drukarek, kolejki<br>wydruków,   |       |
|                                                 | Konfiguracja skanera                                   | Konfiguracja UPS do monitorowania<br>napiecia |       |
|                                                 | Centrum Sterowania M<br>$\overline{2}$                 | $K$ $\sqrt{2}$                                | EH:15 |

**Rysunek 4.5.** *Centrum Sterowania Mandriva Linux*

# Sprzęt

Kliknij widoczną po lewej stronie okna kategorię *Sprzęt*. Po prawej stronie okna wyświetlone zostało dwanaście ikon. Dwukrotne kliknięcie każdej z ich spowoduje przejście do menu szczegółowego. Kliknij ikonę *Przegląd i konfiguracja sprzętu*. Wyświetlone zostało okno ze szczegółowymi informacjami o zainstalowanym sprzęcie (rysunek 4.6).

| $\hat{\mathbf{z}}$                                                       | Centrum Sterowania Mandriva Linux 2007.0 (Official) [na localised]                       | $  \times$ |
|--------------------------------------------------------------------------|------------------------------------------------------------------------------------------|------------|
| Plik Opcje Pomoc                                                         |                                                                                          |            |
| Sprzet                                                                   |                                                                                          |            |
| Wykryty sprzet                                                           | Informacje                                                                               |            |
| $\triangledown$ Dysk<br>hda<br>sda                                       | Identyfikacja<br>ID procesora: 1<br>Dostawca: AuthenticAMD                               |            |
| ▽ Nagrywarki CD/DVD<br>hdc<br>▽ ※ Kontrolery AGP                         | Nazwa modelu: AMD Duron(tm)<br>Rodzina procesora: 6<br>Model: 3                          |            |
| Host<br>▽ & Karta graficzna<br>SiS Real256E                              | Numeracja modelu: 1                                                                      |            |
| v () Karta dźwiękowa<br>SiS7012 PCI Audio Accelerator<br>▽ ※ Procesory   | Możliwości<br>Czestotliwość (MHz): 755.699<br>Rozmiar cache: 64 KB<br>Bogomipsy: 1512.86 |            |
| cpu # 1: AMD Duron(tm)<br>▽ - Karta ethernet<br>SiS900 10/100 Ethernet   | Połaczenie<br>ID producenta: 0x0000                                                      |            |
| (null)<br>Pamieć<br>Cache (Internal Cache)                               | ID urządzenia: 0x0000<br>ID poddostawcy: 0x0000                                          |            |
| Cache (Internal Cache)<br>Memory Module (ROW-0)<br>Memory Module (ROW-1) | ID urządzenia podrzędnego: 0x0000<br>Błedv<br><b>Bład Fdiv: Nie</b>                      |            |
| Memory Module (ROW-2)<br>▽ Nontrolery (FIIDF/ATA                         | Błąd przecinka: Nie<br>Bład FOOF: Nie<br>¥                                               |            |
| 3                                                                        | Centrum Sterowania Ma<br>$\overline{2}$<br>Wydawnictwo Helion -- helio<br>$\overline{4}$ | 21:49      |

**Rysunek 4.6.** *Informacja o podzespołach komputera*

Niektórych urządzeń nie można konfigurować (np. procesora). Konfigurowanie innych jest możliwe. Kliknij twardy dysk lub napęd DVD. W dolnej części okna wyświetlonego po prawej stronie ekranu widoczny jest przycisk *Uruchom narzędzie konfiguracyjne*. Po kliknięciu go wyświetlane jest okno z informacją o urządzeniu oraz cztery opcje: *Punkt montowania*, *Opcje*, *Rodzaj, Gotowe*. Domyślnie zaznaczona jest opcja *Gotowe*. Po kliknięciu przycisku *OK* okno zostaje zamknięte.

Jeżeli zaznaczysz jedną z trzech pozostałych opcji (*Punkt montowania*, *Opcje*, *Rodzaj*) i klikniesz *OK*, wyświetlone zostanie okno konfiguracyjne pozwalające na wprowadzenie ustawień szczegółowych (np. po zaznaczeniu opcji *Rodzaj* są to ustawienia dotyczące systemu plików).

Kliknij symbol karty dźwiękowej lub karty grafiki. Kliknij przycisk *Uruchom narzędzie konfiguracyjne.* Narzędzie pozwala na zmianę sterownika lub jego parametrów pracy.

Po zaznaczeniu klawiatury i kliknięciu przycisku *Uruchom narzędzie konfiguracyjne* wyświetlane jest okno, które umożliwia zmianę układu klawiatury. W większości zastosowań używany jest układ polski (programisty). Przestrzegam przed wybraniem innego układu. Znaki widoczne na klawiszach nie będą odpowiadały znakom, które będą wprowadzane z klawiatury. Dotyczy to również np. haseł. Oczywiście można wpisać dowolny znak, wprowadzając jego kod alfanumeryczny. Jest to jednak skomplikowane i powinno być traktowane jako procedura awaryjna.

Inne okna pozwalają na zmianę parametrów pracy. Zamknij okno *Sprzęt* (rysunek 4.6). Ponownie zostało wyświetlone okno z kategoriami (rysunek 4.5). Kliknij ikonę *Zmiana rozdzielczości ekranu*. Wyświetlone zostało okno, które pozwala na zmianę rozdzielczości ekranu i palety barw (rysunek 4.7).

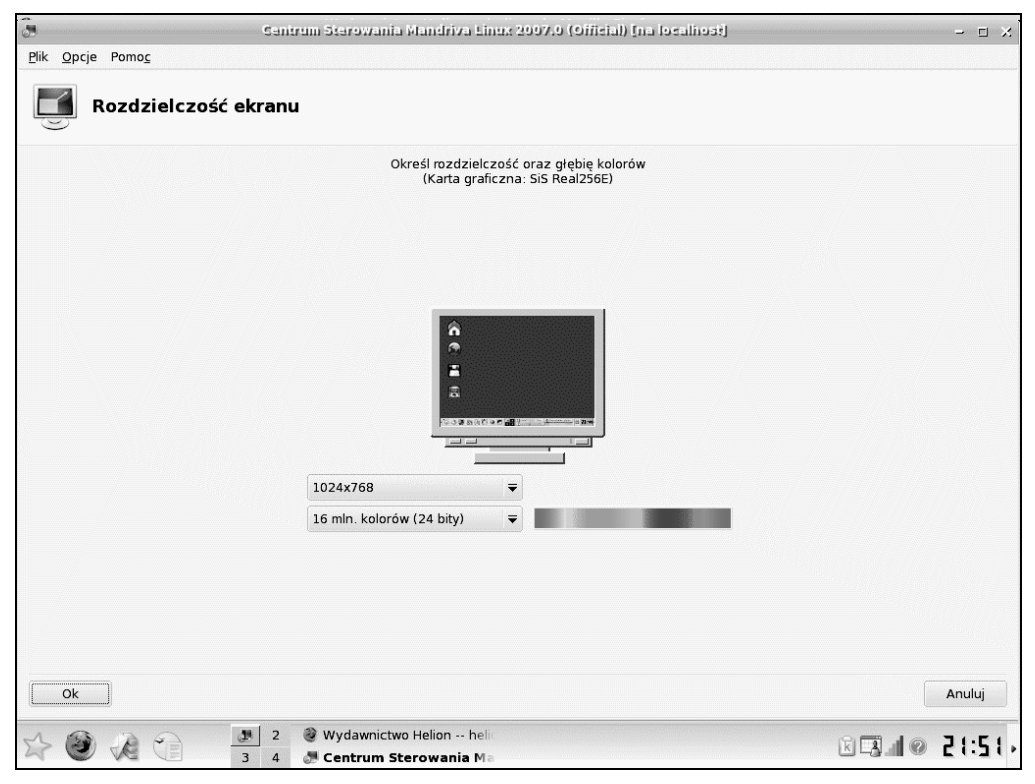

**Rysunek 4.7.** *Okno umożliwiające zmianę rozdzielczości ekranu i palety barw*

Zamknij okno *Rozdzielczość ekranu* przez kliknięcie przycisku *Anuluj*.

Kliknij dwukrotnie ikonę *Konfiguracje serwera graficznego*. Wyświetlone zostało okno (rysunek 4.8) pozwalające na zmianę: sterownika karty graficznej, sterownika monitora, rozdzielczości ekranu (okno identyczne jak po kliknięciu ikony *Zmiana rozdzielczości ekranu*), przetestowanie wybranych ustawień, włączenie lub wyłączenie opcji pracy karty graficznej.

Dwukrotne kliknięcie ikony *Konfiguracja karty TV* umożliwia zmianę parametrów karty telewizyjnej. Jeśli w komputerze nie ma zainstalowanej karty telewizyjnej, wyświetlony zostanie stosowny komunikat.

Dwukrotne kliknięcie ikony *Konfiguracja urządzeń wskazujących* powoduje wyświetlenie okna (rysunek 4.9) pozwalającego na zmianę typu myszy.

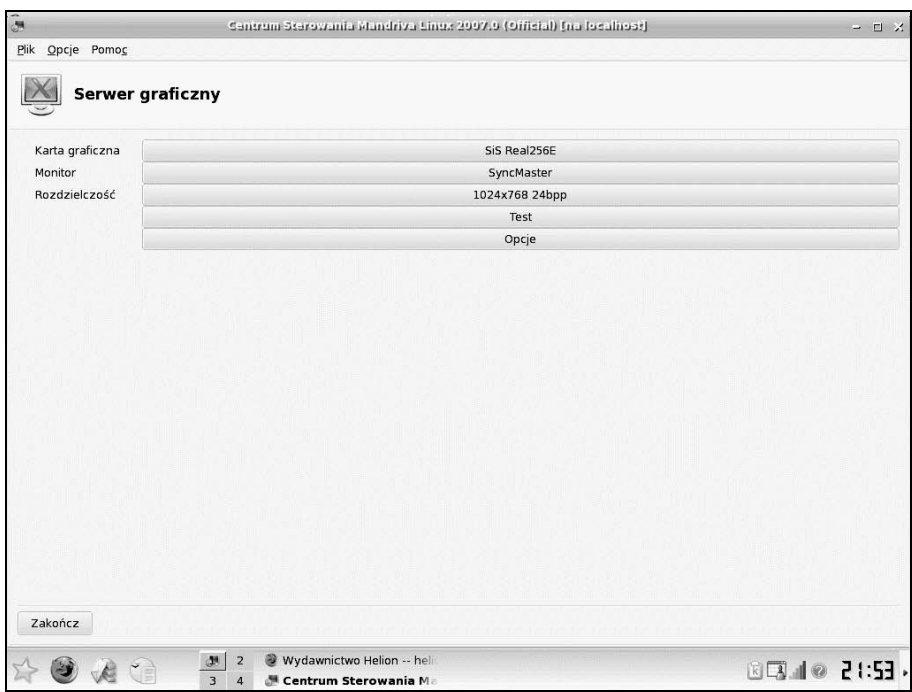

**Rysunek 4.8.** *Opcje konfigurowania serwera graficznego*

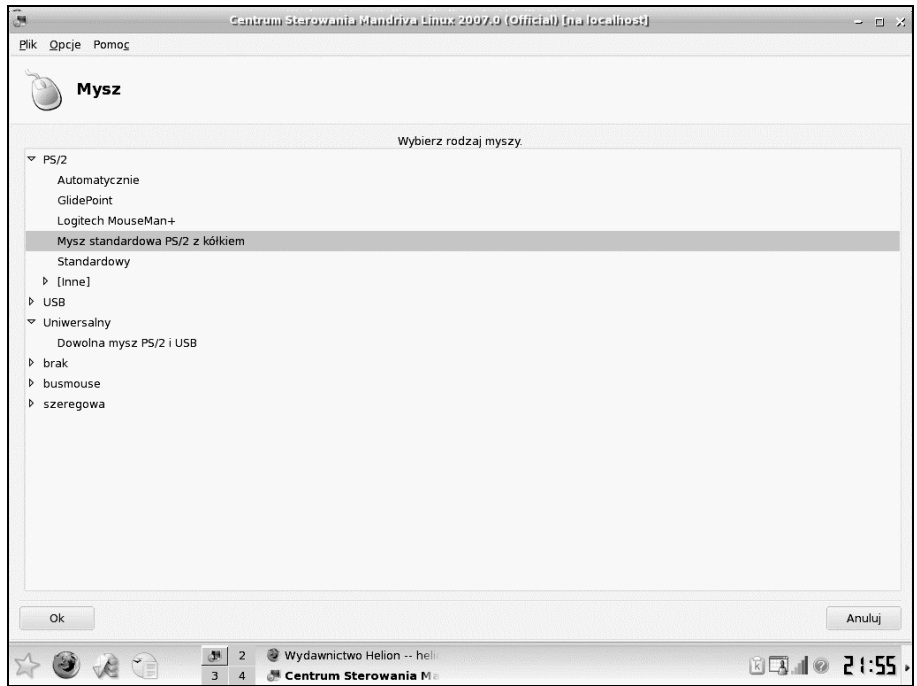

**Rysunek 4.9.** *Opcje konfiguracji myszy*

Nie zawsze urządzenia wskazujące są rozpoznawane poprawnie podczas instalacji. Wybranie sterownika niezgodnego z dołączonym urządzeniem może spowodować, że przestanie ono działać. To jeszcze nie koniec świata! Te same polecenia co myszą możesz wydawać posługując się… klawiaturą. Zauważ, że w każdym z poleceń menu podkreślona jest inna litera. Naciśnięcie lewego klawisza *Alt* i podkreślonej litery powoduje identyczny efekt jak wybranie polecenia z menu. Aby zamknąć rozwinięte menu, naciśnij klawisz *Esc*.

Dwukrotne kliknięcie ikony *Konfiguracja monitora* spowoduje wyświetlenie okna pozwalającego na wybór producenta monitora oraz rozdzielczości i częstotliwości odświeżania. Niekiedy zdarza się, że podczas instalowania monitora nie zostanie on rozpoznany poprawnie. W takiej sytuacji należy rozwinąć listę producentów, a następnie wybrać właściwy typ. W dalszej kolejności można ustalić rozdzielczość ekranu i częstotliwość odświeżania. Jeżeli na liście monitorów nie ma tego, który został przyłączony do komputera, kliknij kategorię *Własne*. Korzystając z list częstotliwości synchronizacji poziomej i synchronizacji pionowej możesz określić, jak często będą rysowane linie poziome i jak często będzie odświeżany ekran. Wybranie częstotliwości synchronizacji poziomej mniejszej niż 72 – 75 Hz wywoła efekt migotania obrazu. Wybranie zbyt dużej częstotliwości odchylania poziomego uniemożliwi wyświetlanie obrazu. Wybranie zbyt dużej częstotliwości odchylania poziomego może spowodować uszkodzenie układów elektronicznych monitora. Proponuję korzystać z ustawień własnych tylko wtedy, gdy nie są dostępne ustawienia fabryczne. Za każdym razem trzeba wybierać je z dużą ostrożnością.

Dwukrotne kliknięcie ikony *Konfiguracja drukarek* spowoduje wyświetlenie okna pozwalającego na wybór kolejki wydruków oraz zainstalowanie i skonfigurowanie drukarki lokalnej lub sieciowej. Aby zainstalować drukarkę lokalną, musi być ona fizycznie dołączona do komputera.

# Sieć i internet

Kliknij widoczną po lewej stronie okna kategorię *Sieć i internet*. Po prawej stronie okna wyświetlonych zostało jedenaście ikon (rysunek 4.10):

- *Konfiguracja nowego interfejsu sieciowego (LAN, ISDN, ADSL, ...)* umożliwia skonfigurowanie dostępu do sieci za pośrednictwem zainstalowanych w komputerze urządzeń. Do wyboru są: ethernet, satelita DVB, modem kablowy, DSL, ISDN, bezprzewodowy, GPRS/Edge/3G, połączenia dial up dla bluetooth, analogowy modem telefoniczny (POTS).
- *Konfiguracja interfejsu sieciowego* pozwala na wyświetlenie oraz edycję aktualnych parametrów połączenia. Dla każdego urządzenia zainstalowanego w komputerze (np. karta ethernet, karta bezprzewodowa) istnieje możliwość oddzielnego określenia parametrów.
- *Usuwanie interfejsu sieciowego* umożliwia usunięcie wskazanego interfejsu sieciowego.

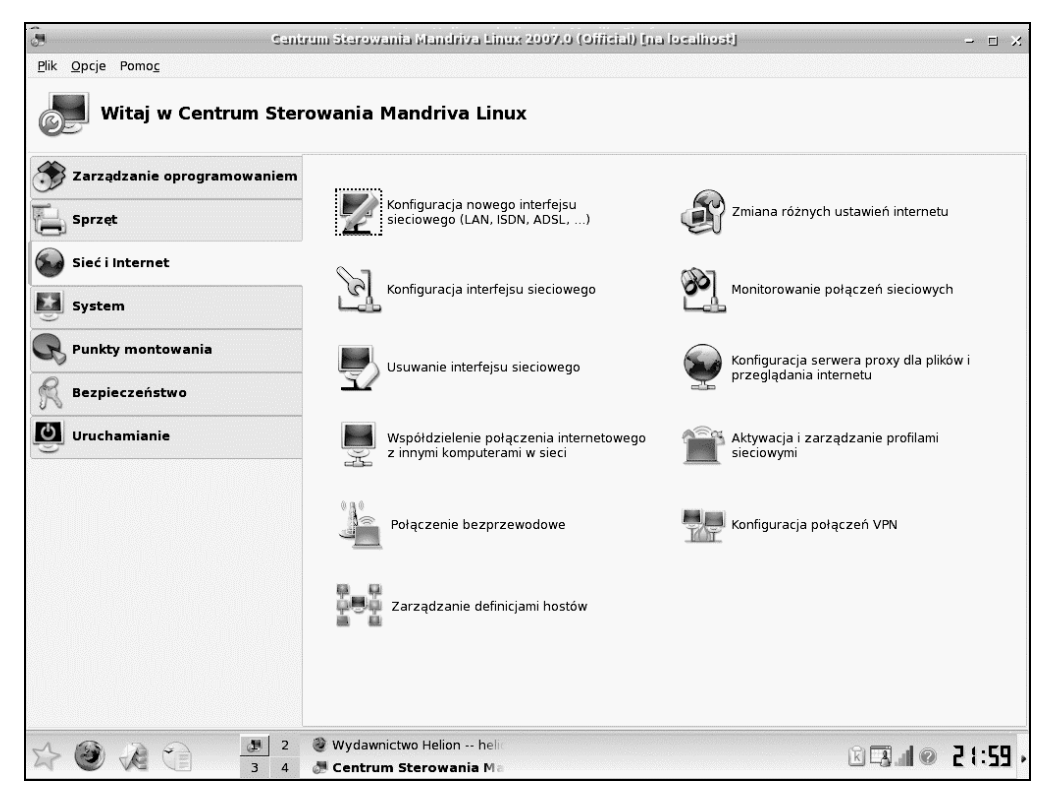

**Rysunek 4.10.** *Ikony kategorii Sieć i internet*

- *Współdzielenie połączenia internetowego z innymi komputerami w sieci* — pozwala na udostępnienie innym użytkownikom sieci połączenia z internetem, które fizycznie zostało zrealizowane na tym komputerze.
- *Połączenie bezprzewodowe* umożliwia wyświetlenie oraz edycję parametrów połączenia bezprzewodowego.
- *Zarządzanie definicjami hostów* umożliwia wyświetlenie oraz edycję parametrów istniejących hostów, a także dodawanie nowych.
- *Zmiana różnych ustawień internetu* umożliwia wyświetlenie oraz edycję nazwy komputera i serwerów DNS.
- *Monitorowanie połączeń sieciowych* program wyświetla liczbę odebranych i wysłanych danych oraz chwilową i średnią szybkość wysyłania i odbierania danych.
- *Konfiguracja serwera proxy dla plików i przeglądania internetu* umożliwia zdefiniowanie adresu serwera buforującego. Jeżeli dane zostaną wpisane niepoprawnie, wówczas konfiguracja zamiast przyspieszyć działanie komputera, spowoduje jego… zwolnienie. Za każdym razem, gdy użytkownik zażąda danych z internetu, oprogramowania będzie szukało ich na serwerze proxy, za każdym razem ich nie znajdzie i dopiero wtedy zacznie ściągać je z sieci.
- 
- *Aktywacja i zarządzanie profilami sieciowymi* pozwala na aktywację istniejącego profilu sieciowego oraz zarządzanie profilami.
- *Konfiguracja połączeń VPN* pozwala na konfigurowanie sieci VPN.

## System

Kliknij widoczną po lewej stronie okna kategorię *System*. Po prawej stronie okna wyświetlonych zostało jedenaście ikon (rysunek 4.11):

- *Wybór metody uwierzytelniania (lokalna NIS, LDAP, Domena Windows, ...)* — pozwala na wybór metody uwierzytelniania użytkownika. Wybranie opcji *Plik lokalny* powoduje, że dla każdego uwierzytelniania informacji o użytkowniku używany jest plik lokalny. Opcja *LDAP* (ang. *Lightweight Directory Access Protocol* — lekki protokół dostępu do usług katalogowych) określa, że komputer ma używać LDAP do niektórych lub wszystkich operacji uwierzytelniania. Opcja *NIS* umożliwia uruchomienie grupy komputerów z tą samą domeną usług informacji sieciowych (ang. *NIS — Network Information Services*), ze wspólnym plikiem haseł i grup. Opcja *Domena Windows* umożliwia systemowi odebranie informacji i uwierzytelnienie użytkownika w domenie Windows. Opcja *Active Directory z SFU* powoduje uwierzytelnianie na serwerze Active Directory z wykorzystaniem Kerberos i LDAP. Opcja *Active Directory z Winbind* powoduje, że Winbind umożliwia systemowi uwierzytelnienie użytkowników na serwerze Windows Active Directory.
- *Wybór menedżera wyświetlania, który umożliwia wybór użytkownika podczas logowania* — pozwala na wybranie pomiędzy: *KDM* — (menedżer wyświetlania KDE), *GDM* — (menedżer wyświetlania GNOME), *XDM* — (menedżer wyświetlana X).
- *Zarządzanie, dodawanie i usuwanie fontów. Import fontów z Windows (TM)* — umożliwia zarządzanie fontami znajdującymi się w systemie oraz importowanie fontów i pobieranie fontów z systemu Windows.
- *Wybór języka i kraju lub regionu dla systemu* umożliwia wybieranie języka i kraju. Zmiany zostaną uwzględnione po ponownym zalogowaniu do systemu.
- *Otwieranie konsoli* powoduje uruchomienie okna konsoli.
- *Konfiguracja kopii zapasowych plików systemowych i danych użytkowników* — umożliwia wybranie: plików archiwizowanych przez druida (system lub pliki użytkownika), miejsca tworzenia kopii, częstotliwości wykonywania kopii, uruchamiania natychmiastowej archiwizacji i odtwarzania plików z archiwum.
- *Menu Style Configuration* umożliwia wybranie stylu menu. Do wyboru są: *Mandriva*, *Discovery*, *domyślne menu KDE/GNOME*.

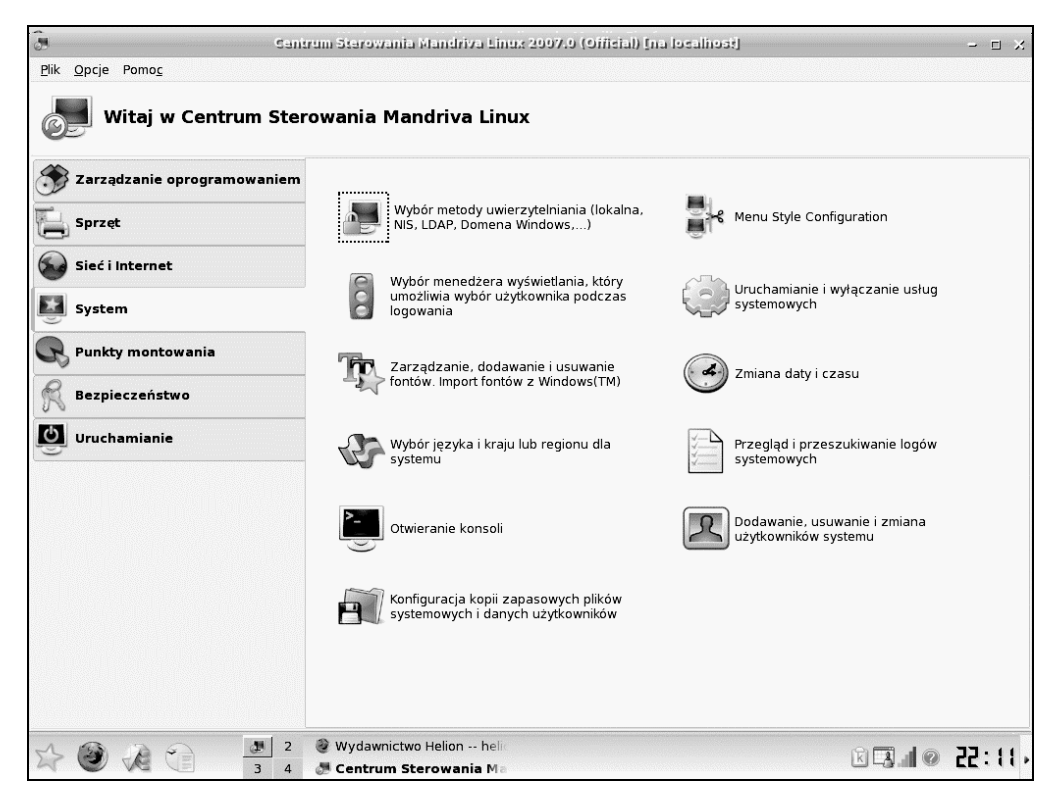

**Rysunek 4.11.** *Ikony kategorii System*

- *Uruchamianie i wyłączanie usług systemowych* pozwala na wyświetlanie informacji o uruchomionych usługach, wybranie, czy usługa ma być uruchamiana przy ładowaniu systemu, oraz na ręczne uruchamianie i zamykanie usług (rysunek 4.12).
- *Zmiana daty i czasu* ustawienie zegara i kalendarza systemowego. Wybór strefy czasowej oraz możliwość synchronizacji zegara ze zdalnym serwerem czasu przy użyciu NTP (ang. *Network Time Protocol* — protokół synchronizacji czasu).
- *Przeglądanie i przeszukiwanie logów systemowych* pozwala na przeszukiwanie logów dotyczących: uwierzytelniania, dzienników narzędzi Mandriva Linux, komunikatów, dzienników systemowych, użytkownika. Istnieje możliwość zawężenia logów do jednego dnia. Dostępne jest wyszukiwanie według dwóch kryteriów *Pasuje* oraz *Lecz nie zawiera*.
- *Dodawanie, usuwanie i zmiana użytkowników systemu* pozwala na zarządzanie kontami użytkowników systemu oraz grupami użytkowników.

| đH                  |             |                | Centrum Sterowania Mandriva Linux 2007.0 (Official) [na localised] |                 |           | $  \times$ |
|---------------------|-------------|----------------|--------------------------------------------------------------------|-----------------|-----------|------------|
| Opcje Pomoc<br>Plik |             |                |                                                                    |                 |           |            |
| Usługi              |             |                |                                                                    |                 |           |            |
|                     |             |                |                                                                    | Usługi i demony |           |            |
| acpi                | uruchomiona | Informacje     | Przy uruchamianiu                                                  | Uruchom         | Zatrzymaj |            |
| acpid               | uruchomiona | Informacje     | Przy uruchamianiu                                                  | Uruchom         | Zatrzymaj |            |
| alsa                | uruchomiona | Informacje     | Przy uruchamianiu                                                  | Uruchom         | Zatrzymaj |            |
| atd                 | uruchomiona | Informacje     | Przy uruchamianiu                                                  | Uruchom         | Zatrzymaj |            |
| avahi-daemon        | uruchomiona | Informacje     | Przy uruchamianiu                                                  | Uruchom         | Zatrzymaj |            |
| clamd               | uruchomiona | Informacje     | Przy uruchamianiu                                                  | Uruchom         | Zatrzymaj |            |
| crond               | uruchomiona | Informacje     | Przy uruchamianiu                                                  | Uruchom         | Zatrzymaj |            |
| dm                  | uruchomiona | Informacje     | Przy uruchamianiu                                                  | Uruchom         | Zatrzymaj |            |
| freshclam           | uruchomiona | Informacje     | Przy uruchamianiu                                                  | Uruchom         | Zatrzymaj |            |
| haldaemon           | uruchomiona | Informacje     | Przy uruchamianiu                                                  | Uruchom         | Zatrzymaj |            |
| harddrake           | uruchomiona | Informacje     | Przy uruchamianiu                                                  | Uruchom         | Zatrzymaj |            |
| iptables            | zatrzymana  | Informacje     | Przy uruchamianiu                                                  | Uruchom         | Zatrzymaj |            |
| keytable            | uruchomiona | Informacje     | Przy uruchamianiu                                                  | Uruchom         | Zatrzymaj |            |
| kheader             | uruchomiona | Informacje     | Przy uruchamianiu                                                  | Uruchom         | Zatrzymaj |            |
| lisa                | uruchomiona | Informacje     | Przy uruchamianiu                                                  | Uruchom         | Zatrzymaj |            |
| mandi               | uruchomiona | Informacje     | Przy uruchamianiu                                                  | Uruchom         | Zatrzymaj |            |
| messagebus          | uruchomiona | Informacje     | Przy uruchamianiu                                                  | Uruchom         | Zatrzymaj |            |
|                     |             |                |                                                                    |                 |           |            |
| Ok                  |             |                |                                                                    |                 |           | Anuluj     |
|                     |             | $\overline{2}$ | Wydawnictwo Helion -- heli                                         |                 |           |            |
|                     |             | 3<br>4         | Centrum Sterowania Ma                                              |                 |           |            |

**Rysunek 4.12.** *Okno służące do zarządzania usługami*

## Punkty montowania

Kliknij widoczną po lewej stronie okna kategorię *Punkty montowania*. Po prawej stronie okna wyświetlonych zostało dziewięć ikon (rysunek 4.13):

- *Tworzenie, usuwanie i zmiana rozmiaru partycji* program umożliwia zarządzanie partycjami dysku. Przed rozpoczęciem używania programu zalecane jest wykonanie kopii zapasowej danych.
- *Ustawianie punktu montowania stacji dyskietek* program pozwala na wybranie: punktu montowania, opcji wyboru urządzenia, systemu plików itp.
- *Zarządzanie udziałami NFS* pozwala na dodawanie, modyfikowanie i usuwanie udziałów sieciowego systemu plików (NFS — ang. *Network File System*).
- *Konfigurowanie punktów montowania WebDAV* rozszerzenie protokołu HTTP 1.1, które pozwala na zarządzanie i kontrolę wersji plików na serwerze WWW.
- *Zarządzanie konfiguracją serwera Samba* pozwala na zarządzanie serwerem Samba za pośrednictwem programu DrakSamba. Program pozwala na: dodawanie, modyfikowanie i usuwanie następujących obiektów: plików, drukarek, użytkowników serwera.

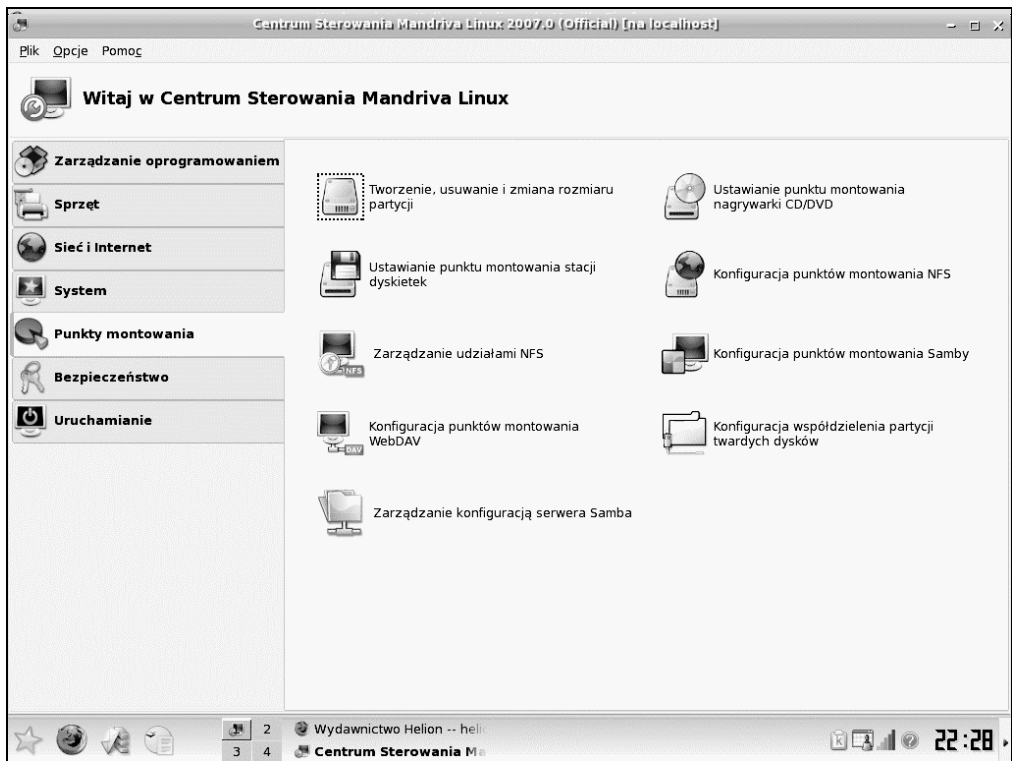

**Rysunek 4.13.** *Ikony kategorii Punkty montowania*

- *Ustawianie punktu montowania nagrywarki CD\DVD* program pozwala na wybranie: punktu montowania, opcji wyboru urządzenia, systemu plików itp.
- *Konfiguracja punktów montowania NFS* program pozwala na wyszukiwanie punktów montowania udziałów sieciowego systemu plików.
- *Konfiguracja punktów monitorowania Samby* program wymaga zainstalowania pakietu samba-klient. Umożliwia wyszukiwanie serwerów Samby.
- *Konfiguracja współdzielenia partycji twardych dysków* program pozwala na umożliwienie korzystania z dysku twardego wszystkim lub tylko wybranym użytkownikom.

# Bezpieczeństwo

Ilekroć poznając nowy system operacyjny, dochodzę do etapu, na którym konfigurowane są ustawienia dotyczące bezpieczeństwa, mam wrażenie, że autorzy próbowali pogodzić dwa żywioły, na przykład ogień i wodę. Skąd takie przekonanie? Komputery najbardziej nadają się do gromadzenia i przetwarzania danych. Z drugiej strony, jest to najbardziej niebezpieczna czynność, jaką można wykonywać za ich pomocą.